# <span id="page-0-2"></span>**User Welcome**

- [Welcome User Profile](#page-0-0)
	- [User Details](#page-0-1)
	- <sup>o</sup> [Password](#page-1-0)
	- [Your Profile](#page-1-1)
- <sup>o</sup> [Interests](#page-1-2) [Welcome - Get Started](#page-1-3)

## <span id="page-0-0"></span>Welcome - User Profile

[top](#page-0-2) When users log in to the system for the first time they are taken to the Welcome page. Here they are asked to provide details for their profile.

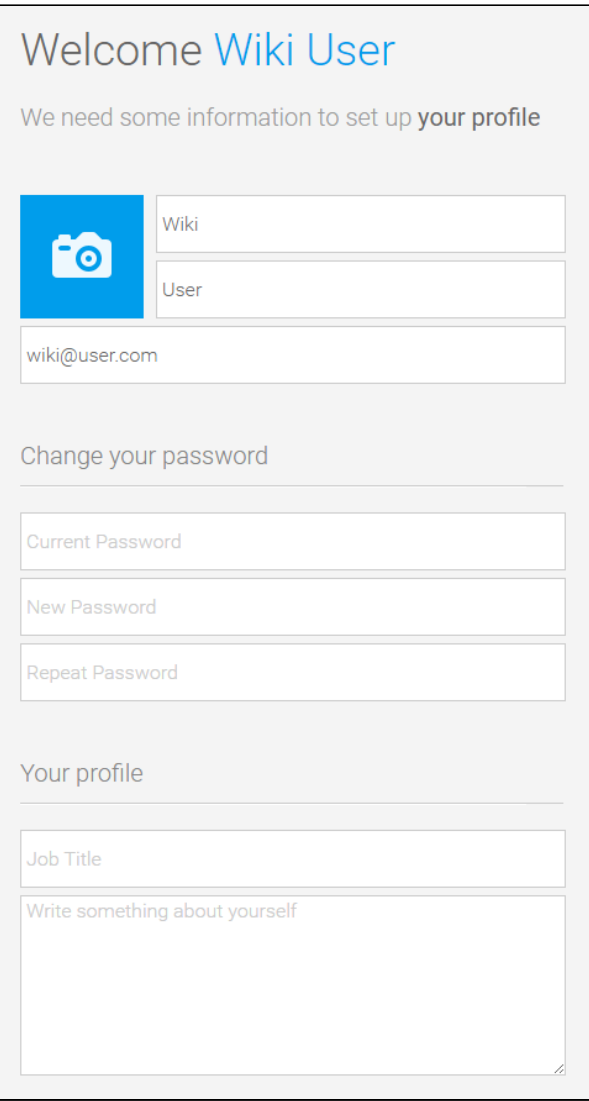

#### <span id="page-0-1"></span>**User Details**

These settings allow the user to customise the way they are seen in the system, personalising their profile for other users to view.

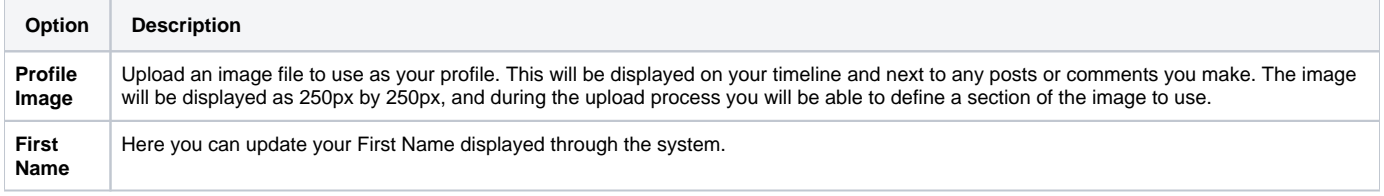

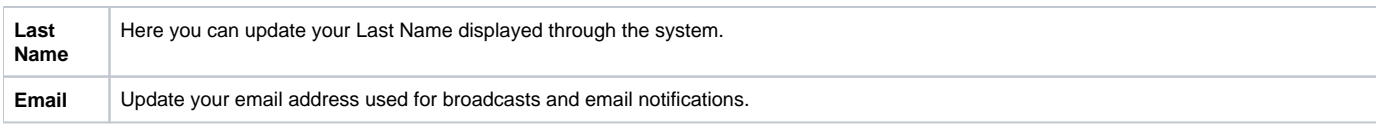

#### <span id="page-1-0"></span>**Password**

This section allows the user to update their password.

Note: this option is only available to users with the appropriate role permissions, defined by an Administator. If this option is not displayed, the user will have to contact and Admin to change their password.

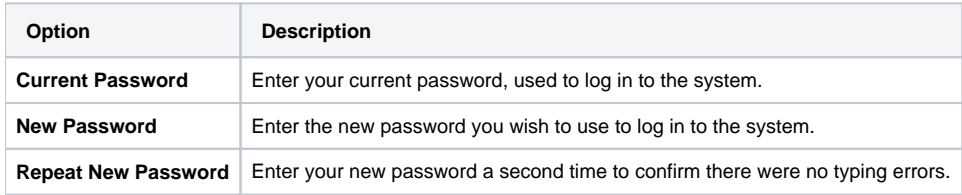

### <span id="page-1-1"></span>**Your Profile**

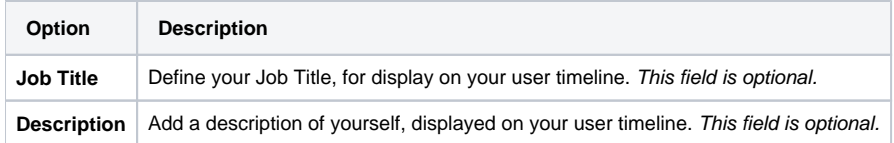

#### <span id="page-1-2"></span>**Interests**

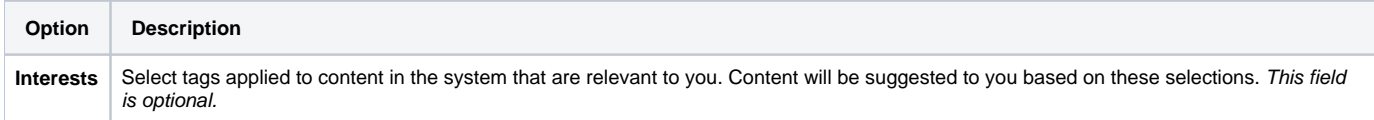

## <span id="page-1-3"></span>Welcome - Get Started

Once the user has completed their details, they are taken to a **Getting Started** page which directs them to either a [Tour Storyboard](https://wiki.yellowfinbi.com/display/USER73Plus/Roles#Roles-Edit/CreateRole) (specified by their role permissions) or their dashboard.

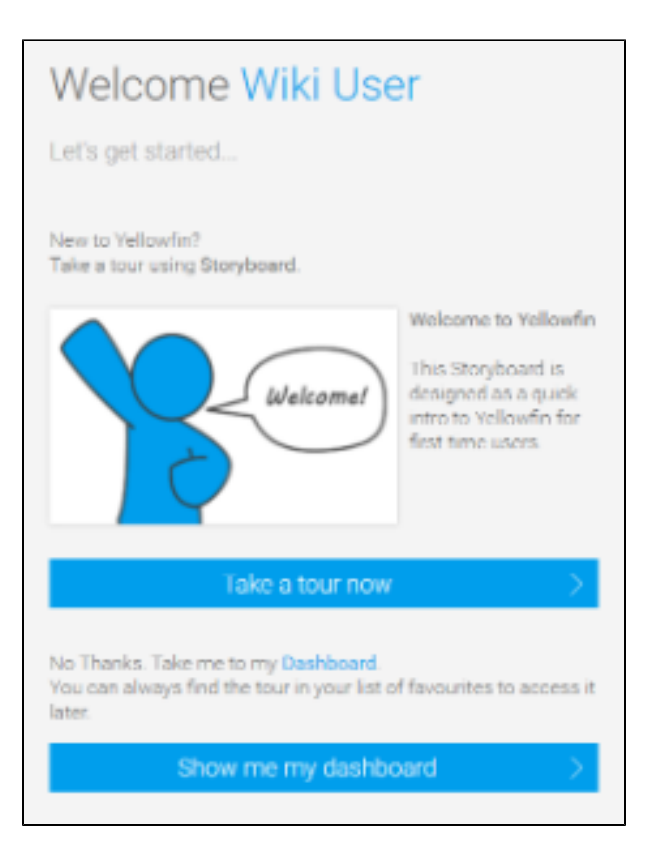